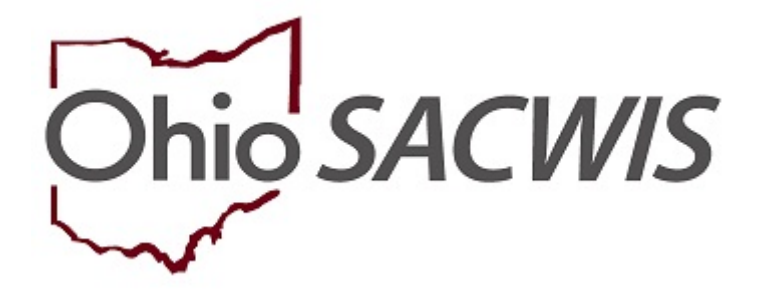

# **Knowledge Base Article**

# **Table of Contents**

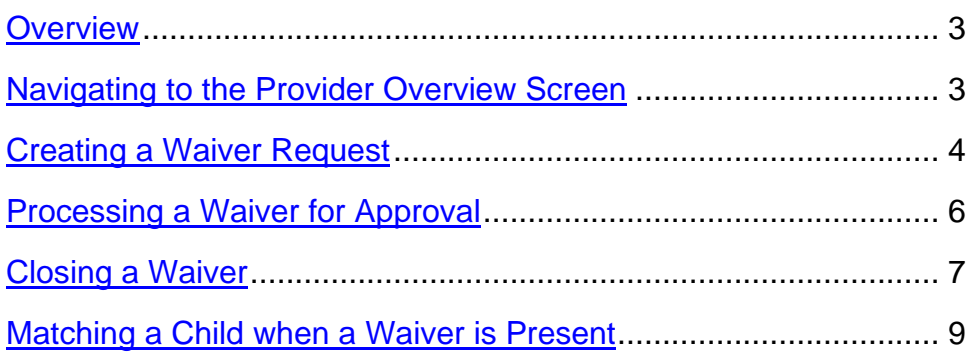

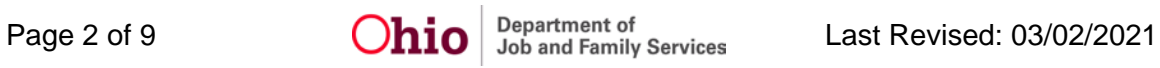

## <span id="page-2-0"></span>**Overview**

This article describes how to create a Waiver Request for licensing a foster home. Waivers can be utilized for Kinship foster homes when the request is for a non-safety issue. Please refer to **OAC 5101:2-5-18 Waivers and Variances** for more information.

To create a waiver request for a provider and then route it for approval, complete the following steps:

## <span id="page-2-1"></span>**Navigating to the Provider Overview Screen**

- 1. From the **SACWIS Home** screen, click the **Provider** tab.
- 2. Click, **Provider Search**.

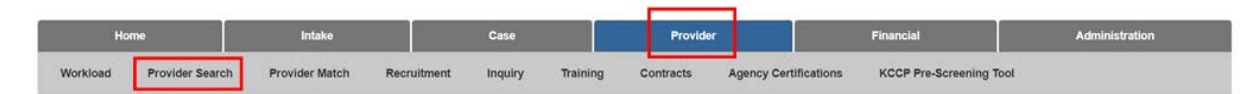

The **Search For Provider Profile** screen appears.

- 3. Enter the provider search information in the appropriate field(s).
- 4. Click, **Search**.

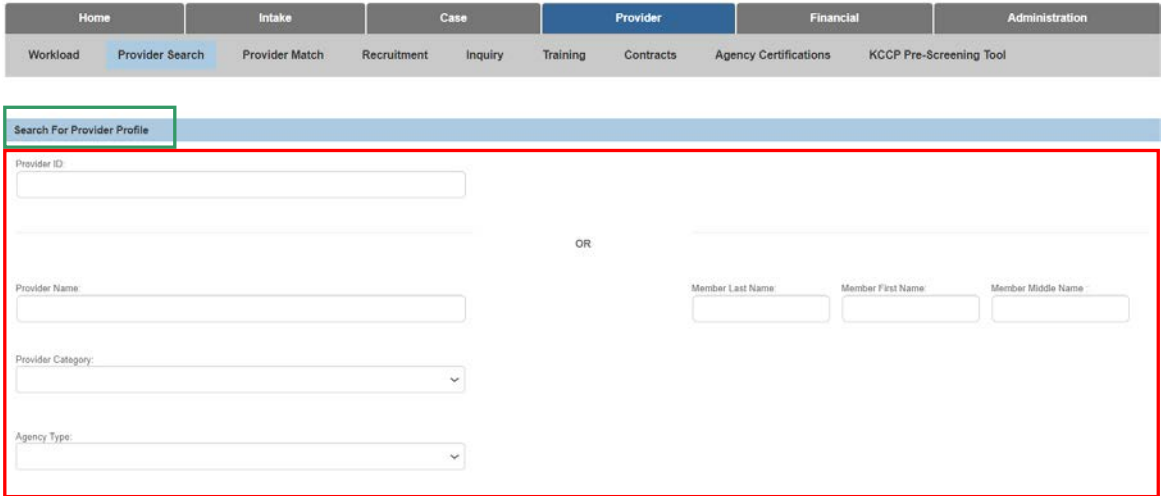

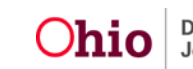

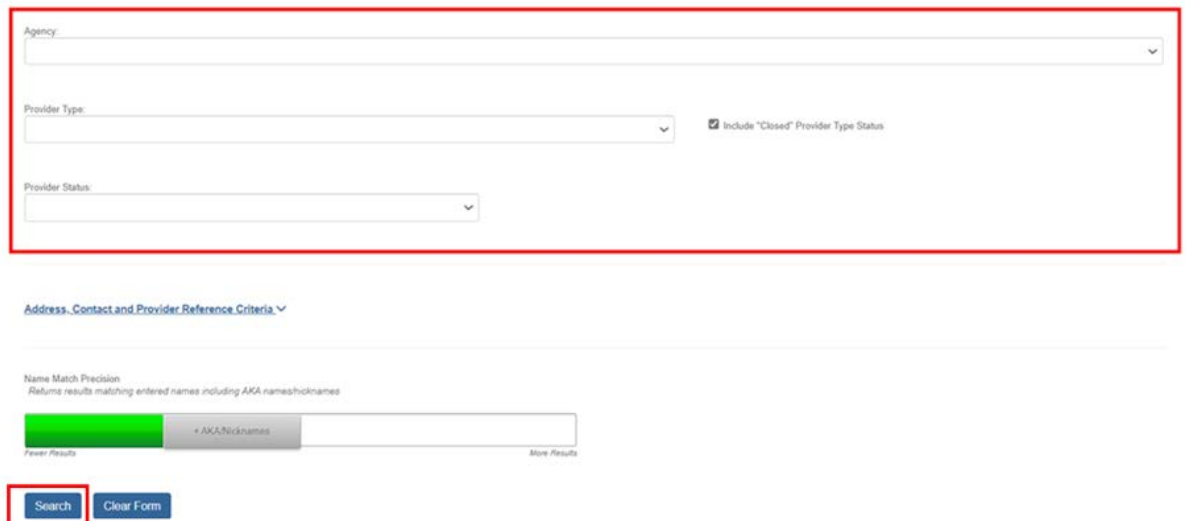

The filtered results appear in the **Search Results** section of the screen.

Alternatively, users may enter the **Provider Overview** screen by clicking 'select' next to the Provider ID within their Workload Tab.

5. Click, **edit**.

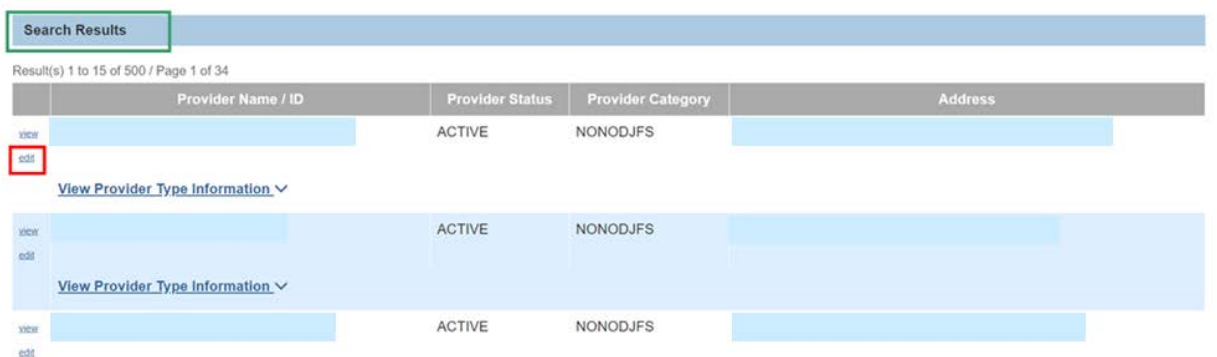

The selected **Provider Overview** screen appears.

## <span id="page-3-0"></span>**Creating a Waiver Request**

**Important:** A home study record with a Status of 'In Progress' must be present to request a waiver. Users must be assigned to the Provider with a Role of Home Study Assessor or Home Study Supervisor.

1. Click the **Waiver** link in the **Navigation** menu.

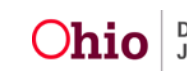

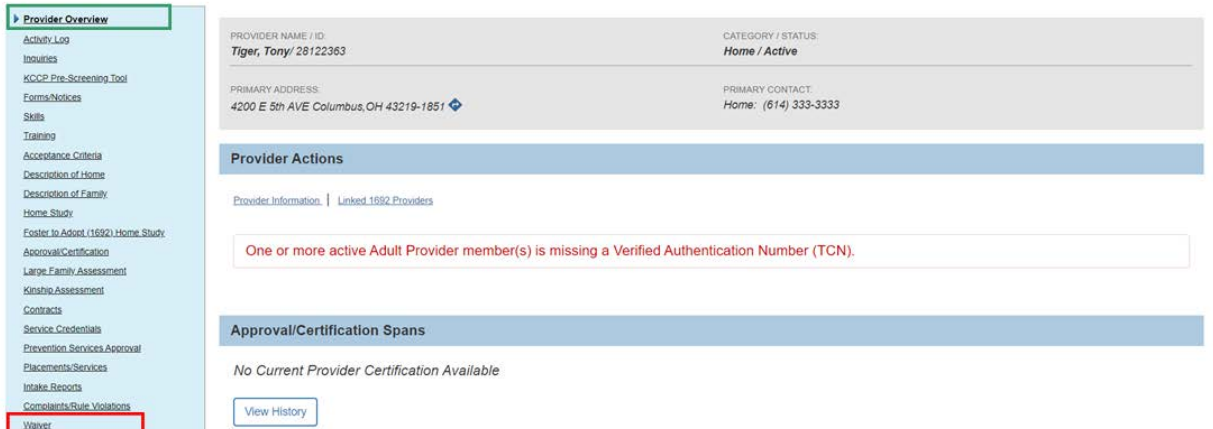

The **Waiver** screen appears, displaying the **Maintain Waiver Requests** grid.

2. Click the **Add Request** button.

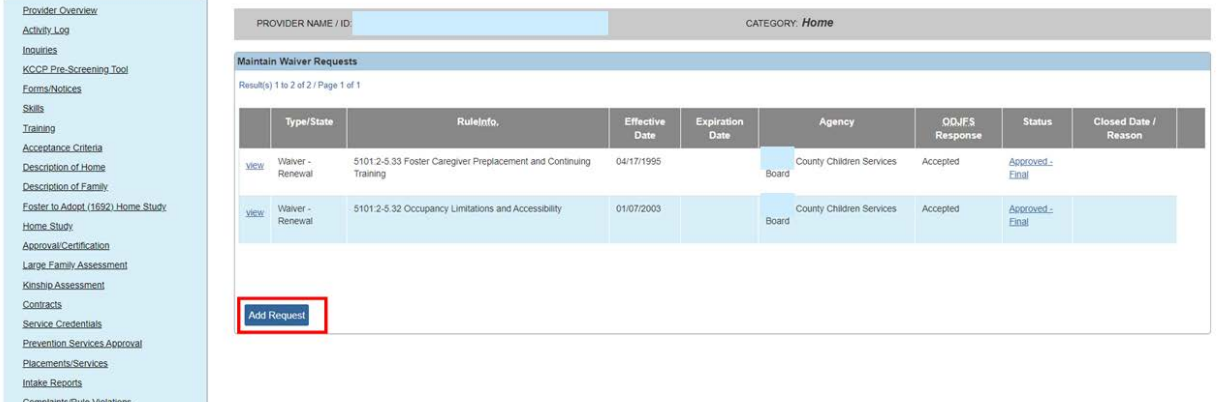

#### The **Agency Waiver Request and Recommendation Details** screen appears.

- 3. Select **Waiver** from the **Type** drop-down menu.
- 4. Enter the **Effective Date**.

Waiver **Andrew Street Waiver** 

- 5. Select the appropriate name from the **Initiated By** drop-down menu.
- 6. In the **State of Waiver** field, select the appropriate value.
- 7. In the **Rule Chapter** field, select the appropriate value.
- 8. Make the appropriate selection from the **Rule Section** drop-down menu value.
- 9. If applicable, make a selection from the **Rule Sub-Section** drop-down menu.
- 10.In the **Explain** field, enter the reason for the waiver.
- 11.If ready to submit to the State, skip to Step 3 below.
- 12.When complete, click the **Save** button.

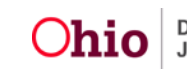

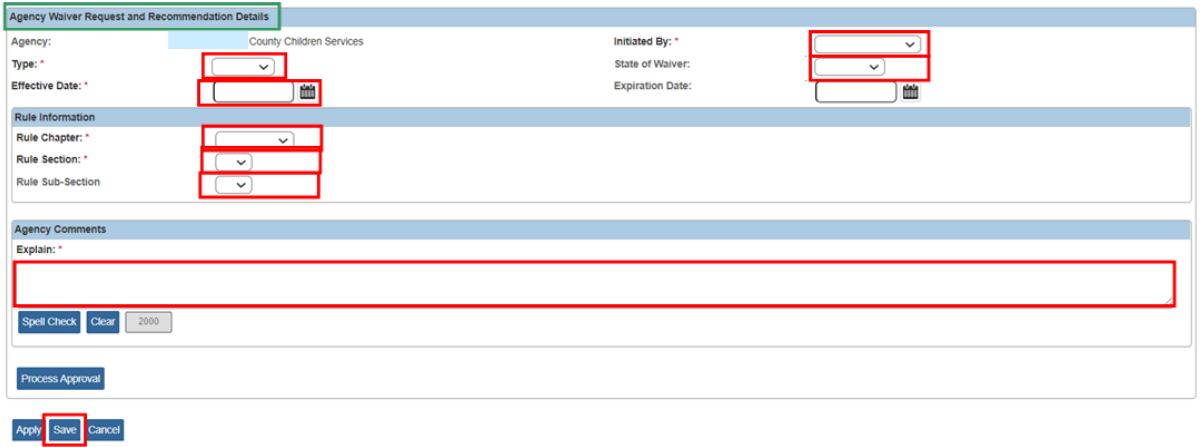

The **Waiver** screen appears, displaying the added Waiver in the **Maintain Waiver Requests** grid.

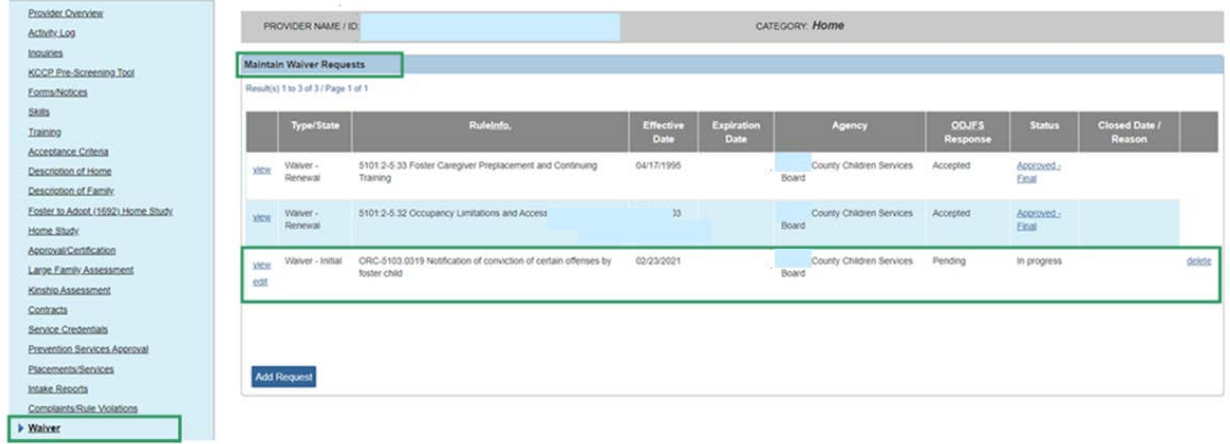

## <span id="page-5-0"></span>**Processing a Waiver for Approval**

- 1. Navigate to the appropriate provider's **Maintain Waiver Requests** screen using the steps previously discussed.
- 2. Click the **edit** link in the appropriate grid row.

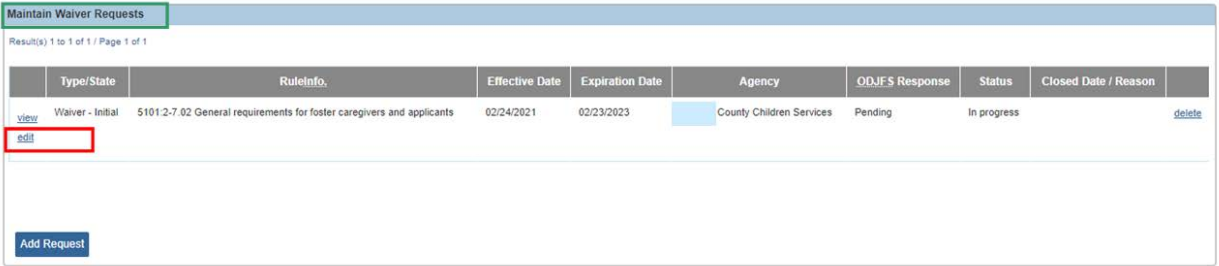

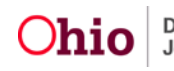

The **Agency Waiver Request and Recommendation Details** screen appears.

3. Click the **Process Approval** button.

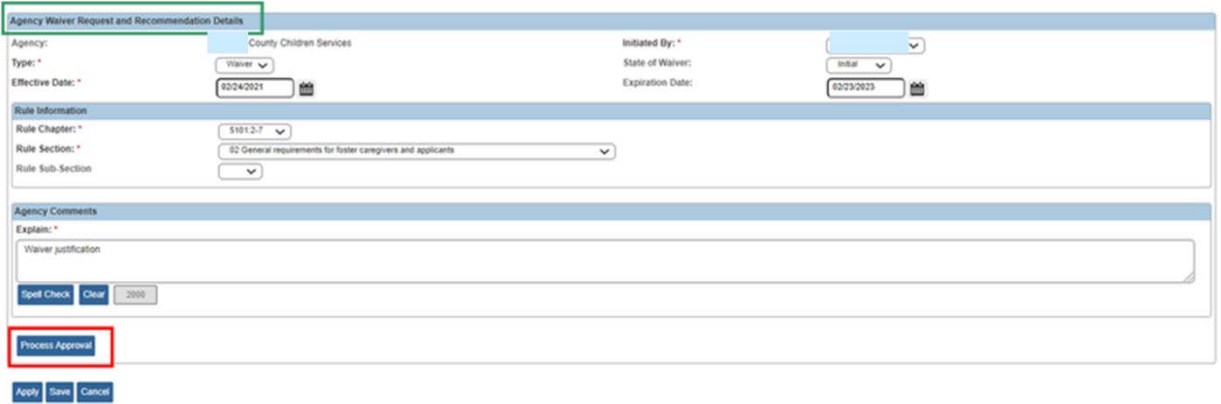

The **Process Approval** screen appears.

- 4. Select Route from the **Action** drop-down menu.
- 5. In the **Agency** field, select **Ohio Department of Job and Family Services**.
- 6. In the **Reviewers/Approvers** field, select the **David Beck** from the drop-down list. **Note:** All waiver requests are routed to David Beck for approval.
- 7. When complete, click the **Save** button.

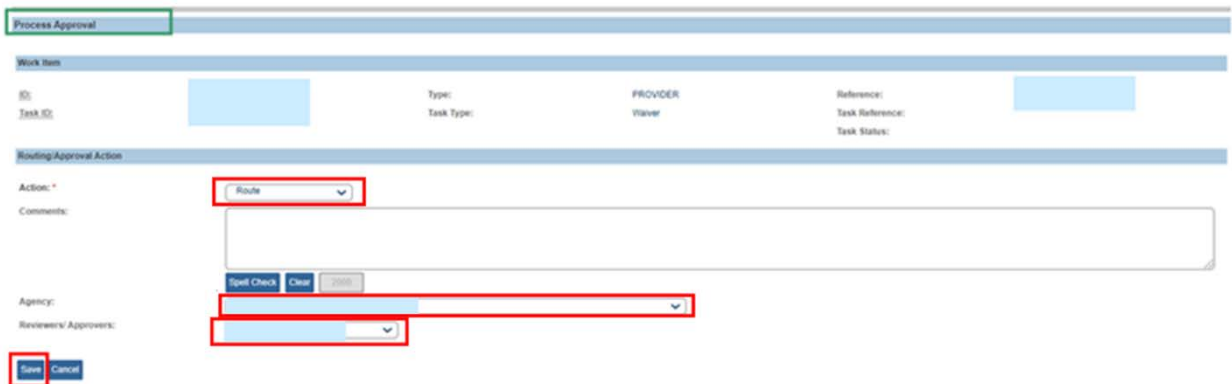

The Waiver Request has been routed for approval.

## <span id="page-6-0"></span>**Closing a Waiver**

If a Provider completes the waived tasks and meets the full requirements of foster care licensure, users may close the record.

- 1. Navigate to the appropriate provider's **Maintain Waiver Requests** screen using the steps previously discussed.
- 2. Click the **edit** link in the appropriate grid row.

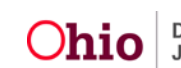

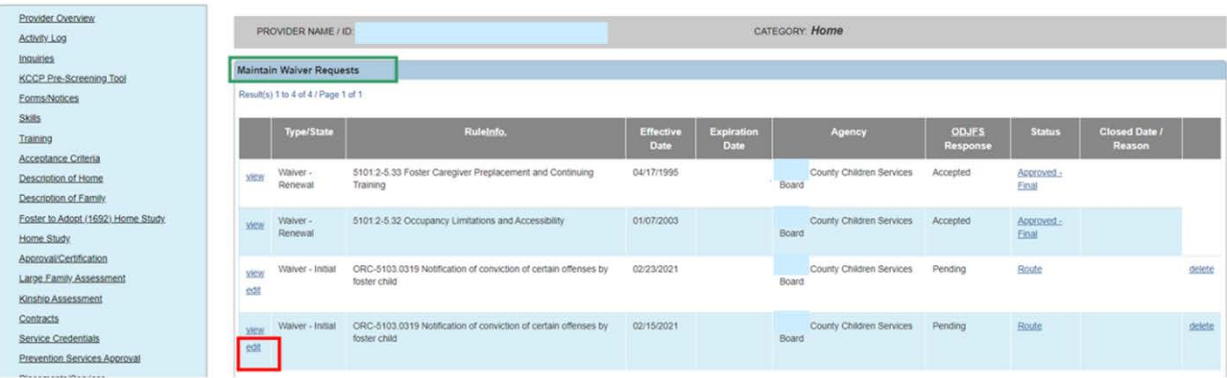

Once the ODJS designee has approved the waiver, the **Waiver Occurrence Review** page will display.

The **Waiver Occurrence Review** page displays.

- 3. Scroll to the **Closing Comments** grid.
- 4. Enter a **Closed Date.**
- 5. Make a selection from the **Closed Reason** drop-down menu.
- 6. Enter **Closing Comments**, as applicable.
- 7. Click **Save** to confirm.

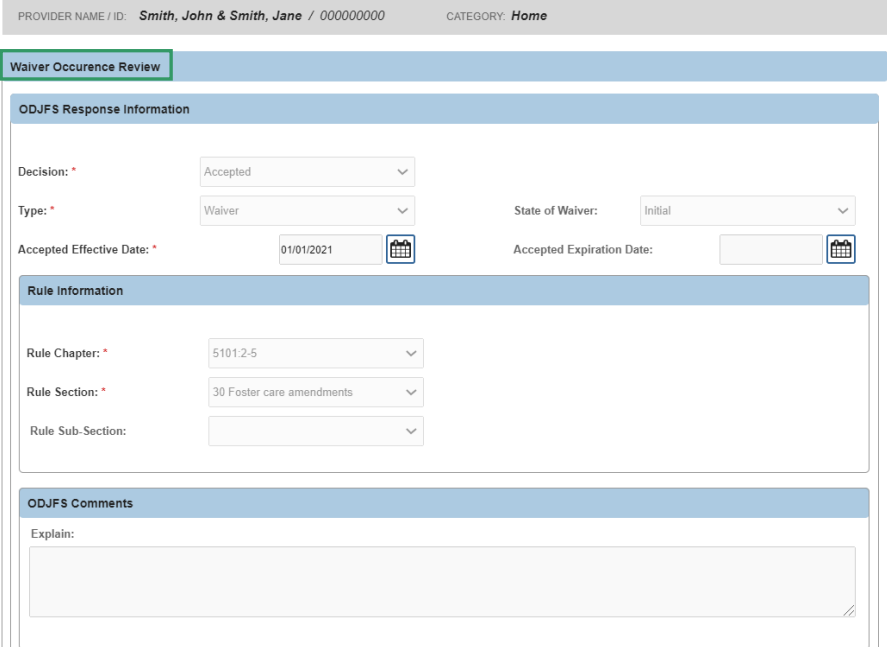

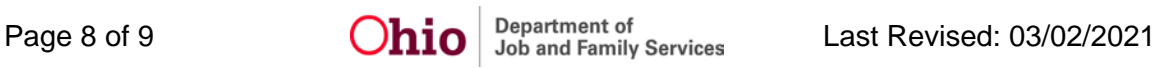

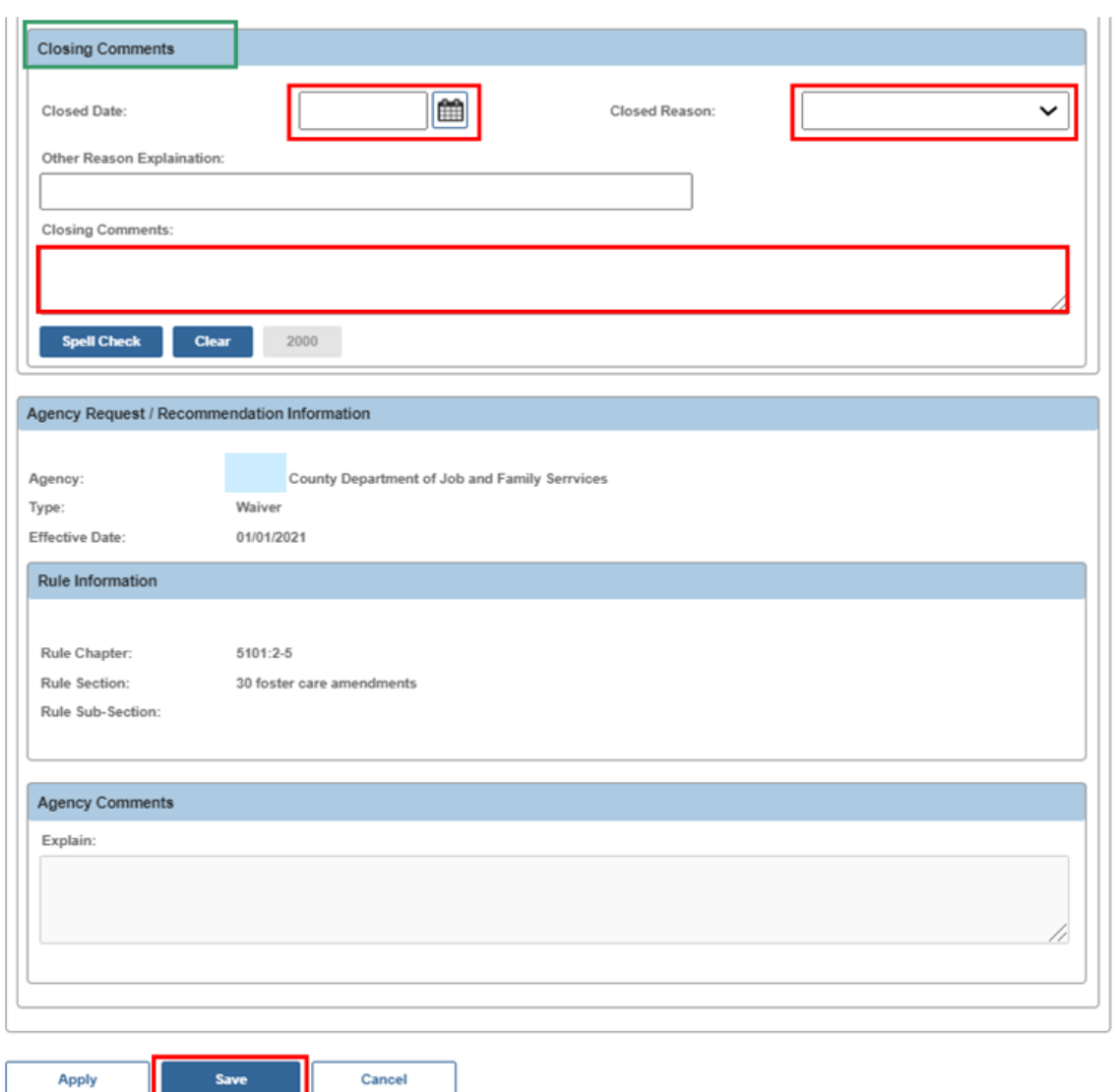

## <span id="page-8-0"></span>**Matching a Child when a Waiver is Present**

When an active Waiver is in place, the foster provider is only able to take kinship children as placement, and will not display as a match possibility unless the "child has a kinship relationship with the provider" box is marked on the Search For Provider Match screen. This can be marked manually when doing a general provider match, or is system driven when the answer to the question, **Does the child have a kinship relationship with the provider?** is Yes on a Placement Setting Details record.

If you need additional information or assistance, please contact the SACWIS Help Desk at: 614-466-0978, select #3, then select #5.

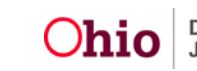